### **SOP: Daily Amazon Listing Audit Procedures Daily Amazon Listing Audit Procedures**

*Auditing your Amazon listings every day is essential to your* your listings are constantly optimized to get you the *success. Performing this task daily ensures that your listings* Auditing your Amazon listings every day is essential to your success. Performing this task daily ensures that most sales possible.

# Purpose:

Copyright © <sup>2018</sup> Amazing.com

The purpose of this document is to show you, step-by-step, what is involved in the daily Amazon listing audit of your products.

This audit ensures that your product listings on Amazon are checked daily, so that they are constantly optimized to get the best results possible.

This procedure requires that you work closely with the Customer Experience Manager, who is responsible for managing external communications with customers and Amazon support.

## Procedure:

### **1. Set Up**

Take the following steps to prepare for your daily Amazon listing audit:

- 1. Take a screenshot of the following, on your product detail pages:
	- a. Product images
	- b. Bullet points
	- c. Title
	- d. Backend keywords
- 2. Should you decide that a permanent change will take place, re-take these screenshots (they will serve as a reference for your employees).

### **2. Procedure**

Copyright © <sup>2018</sup> Amazing.com

Make sure to apply the following procedure to every single listing that your brand has.

Take the following steps to perform the daily Amazon listing audit:

- 1. Ensure that the listing is live (available for customers to purchase):
	- a. If the listing is not live, check to see that inventory is available. If inventory is not available, then contact the Operations Manager to ensure they are aware of the issue and have a plan in place for getting inventory.
- b. If inventory is available, then check to see if there are any communications from Amazon regarding your listings.
- c. Get in contact with Amazon's manager of the situation, so they can help assist to get the listing back up as soon as possible.
- d. Check the brand's product change log book, to see if there were any recent changes to the listing. If there are, and it appears that the change may have caused the issue, change the listing back to how it was prior. If this is the issue, the listing should be reactivated within 15 to 30 minutes. Click here to access the brand product change log book.
- 2. Ensure that the listing is showing "Sold by [Brand Name]." Check under the buy box, and make sure that there are no other sellers trying to sell your product under the "Other Sellers on Amazon" section. If there are, you will see this under "More Buying Choices," directly under the listing price, located under the listing title. It should look something like the image below:

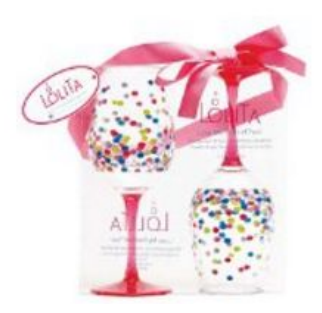

Copyright © <sup>2018</sup> Amazing.com

C.R. Gibson Lolita Acrylic Wine Drinkware Set, Pointelle Too by C.R. Gibson \$25,89 Prime

Get it by Monday, Feb 1 More Buying Choices \$25.68 new (2 offers)

\$22.65 used (1 offer)

3. Amazon does permit customers to sell used versions of your product, and also has an in-house program called "Amazon Warehouse Deals."

- 4. If a seller is "hijacking" your listing, they will be selling the product as new from the USA (rather than used), or new from China. If you detect a hijacker, alert the Customer Experience Manager immediately, so that a cease and desist can be initiated. Also update the Operations Manager, so that they are made aware of the situation and can help ensure a swift resolution.
	- a. To remove a hijacker from your listing locate the sellers page with the seller's feedback.

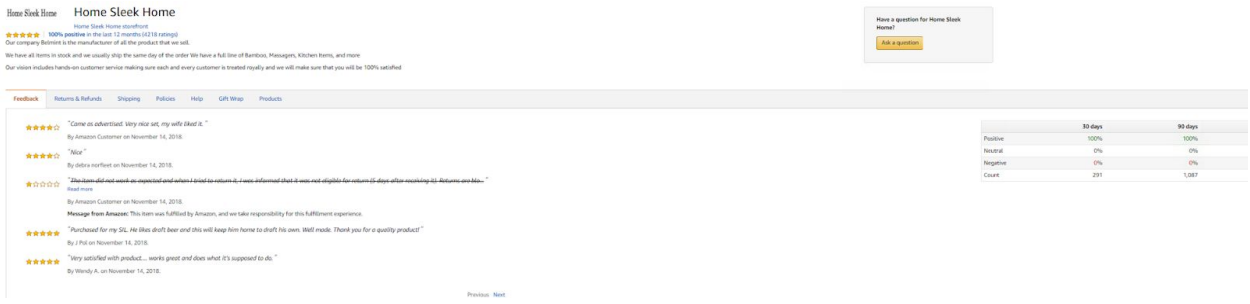

b. Click "Ask a question"

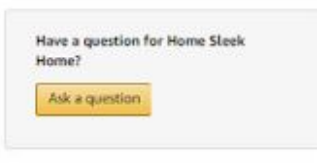

c. Select "item for sale" and "Other Question", then click "Write a message"

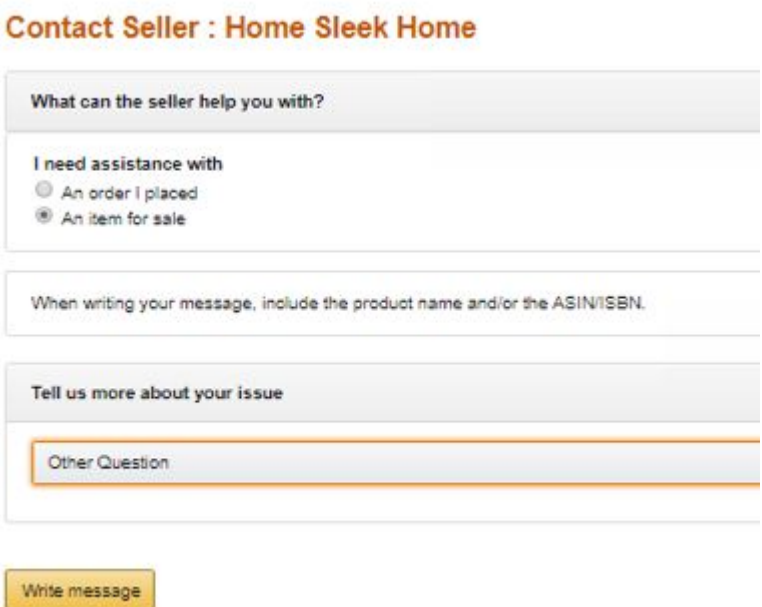

- d. Fill out a cease and desist letter.
- e. Paste it into the message area and click "Send Email" e. Paste it into the message area and click "Send Email"

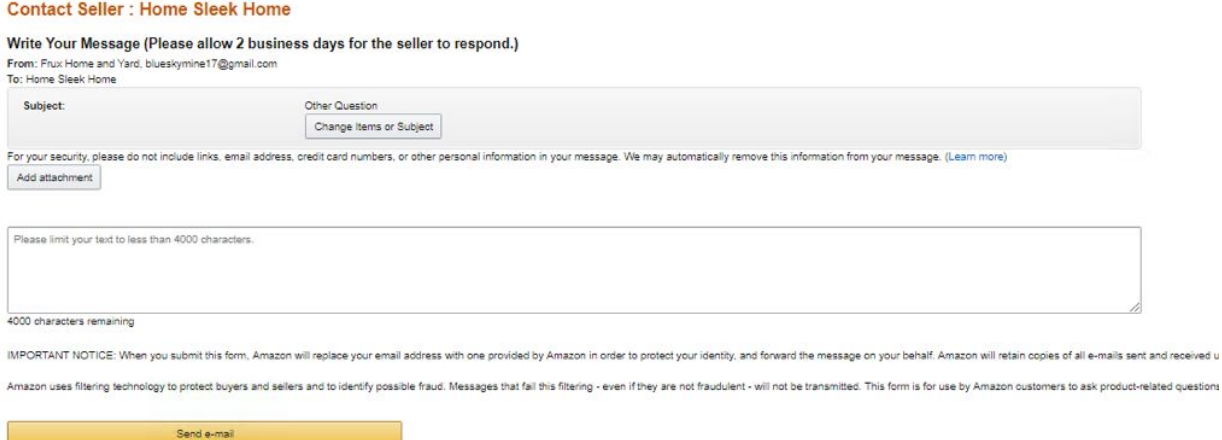

d. If in 24 hours you do not get a response, send a final cease and desist notice.

- 5. Check that the following are correct:
	- a. Titles
- b. Images
	- c. Prices
	- d. Bullet points
	- e. Description
	- 6. Make sure there are no spelling errors.
	- 7. Ensure that the date for any sale prices to expire is accurate within the manage listings option.
	- 8. Always be 100% in control of what is displayed on your listings, and track changes correctly.
	- 9. If something has changed, it may be for the following reasons: haschanged,it may reasons:
		- a. Amazon, intentionally or accidentally, changed the listing without notifying you. This might be due to a policy change or a technical glitch. Amazon, intentionally or accidentally, changed the listing without<br>notifying you. This might be due to a policy change or a technical<br>glitch.
		- b. A hijacker may have taken over the listing. Ahijackermayhave takenoverthelisting.
		- c. Someone within the your organization has made the change.
	- 10. When a change is detected, check the log books to see if the change was intentional. was intentional.
	- 11.If the change was intentional, but the proper procedure was not Ifthechangewasintentional, but theproperprocedurewas notfollowed and communicated, follow up with whoever made the change to ensure they know what the proper procedure is.
	- to ensure they know what the proper procedure is.<br>12. If nothing is documented in the product log books:
		- a. Contact the Operations Manager and the Customer Experience<br>Manager. Manager.
		- b. Notify them of the issue.

Copyright © <sup>2018</sup> Amazing.com

Copyright ©

- c. Let them know that you are following up on it, but would like them to check if they are aware of who might have made the change, or if there has been any communications about the change.
- d. If they are aware of the cause of the issue, follow up with them to find a resolution, and if applicable, to ensure they are made aware of what the proper procedure is.
- 13.Check the "Customer Reviews" section for any new positive 4 or 5-star reviews.
- 14.Respond to all positive customer reviews.

Copyright © <sup>2018</sup> Amazing.com

- 15.Contact your manager immediately if there are negative reviews with one or two stars. Create a plan to address that review.
- 16.Optional: Check for any three-star reviews. Log in to a personal Amazon user account and vote that review down. Then, vote the one below the three-star review up.
- 17. Check the "Customer Questions & Answers" section for any comments or questions that need to be answered. Answer all comments and questions.
- 18.**NOTE:** If you notice "Customer Reviews" and/or "Customer Questions & Answers" are not being commented on, follow up with the Customer Experience Manager to understand what the cause of the issue is, and ask if they need your help.